1. In an Internet browser, navigate to www.evite.com. The Evite Homepage appears.

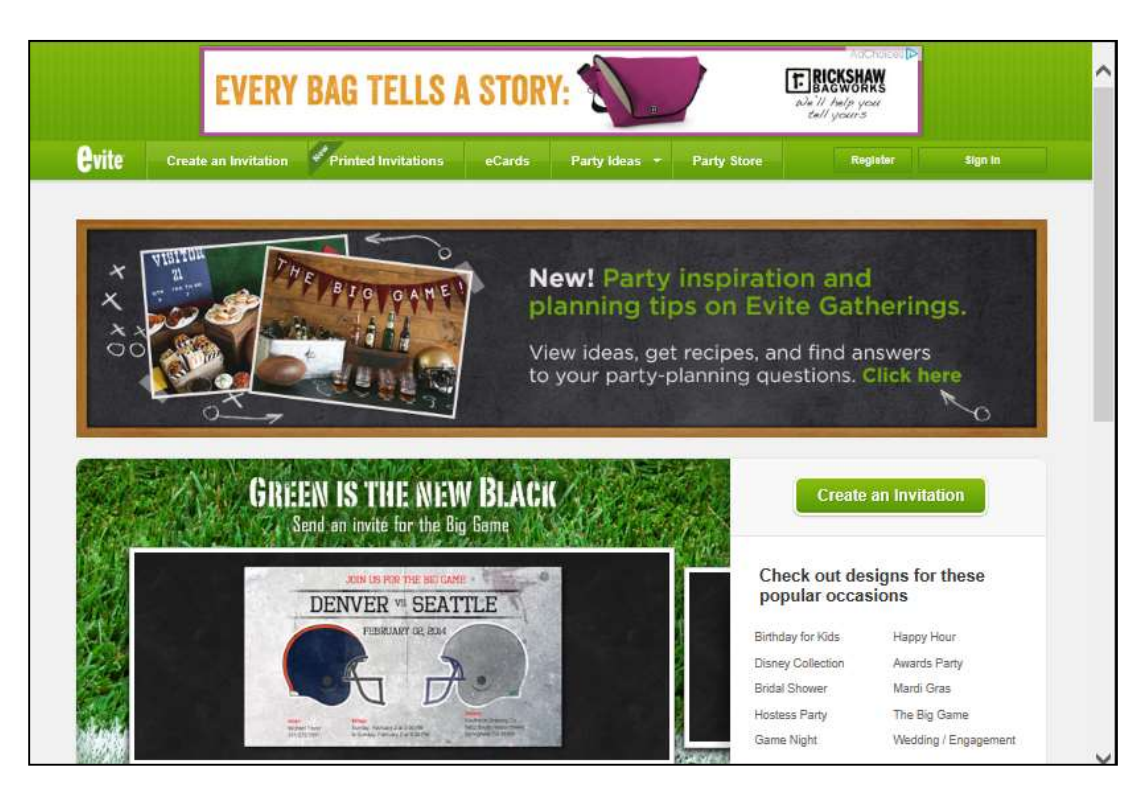

- 2. On the Evite navigation bar, click Create An Invitation. A column of event choices, and the Featured Designs gallery, appears.
- 3. Click on an event in the Seasonal or Occasions menus. Template design options appear for the selected event.
- 4. Click on a selected design. The Enter Details window for the design appears.

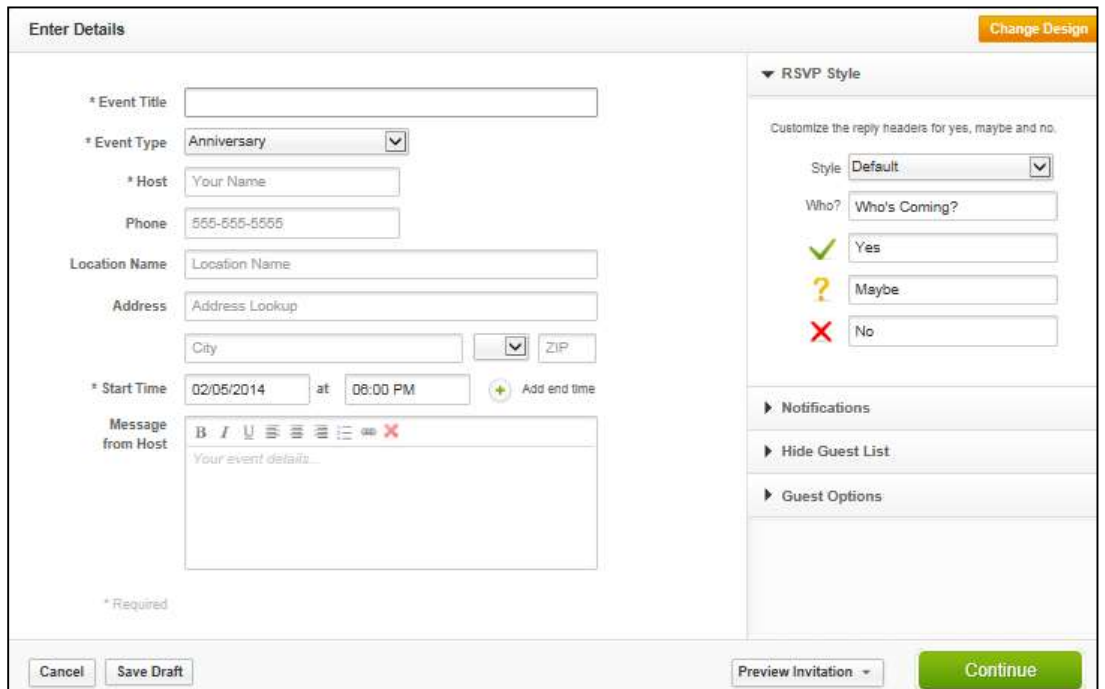

- 5. After customizing the invitation using the fields that display, complete one of the following actions:
	- a. To choose a different design, click Change Design. A horizontal list of designs appears.
	- b. To save your input, click Save Draft. Your input saves.
	- c. To delete the invitation, click Cancel. You invitation deletes.
	- d. To continue working on the invitation, click Continue. The options to continue working on the invitation appears.
- 6. To preview the final look of your invitation, click Preview Invitation. A preview of your finished invitation appears.
- 7. Click Finish and Send.

A confirmation appears once the invitation has been sent.